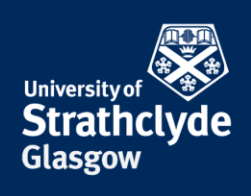

# **Accessing your Network Drives (H: and i: drive) on MAC OSX 10.4 onwards**

## **Instructions for on-campus, or using VPN off-campus**

If you are off-campus, then being by connecting to the **Forticlient VPN**. Once you're connected, follow the oncampus instructions below :

#### In Finder, open the **Go** menu and select **Connect to Server**

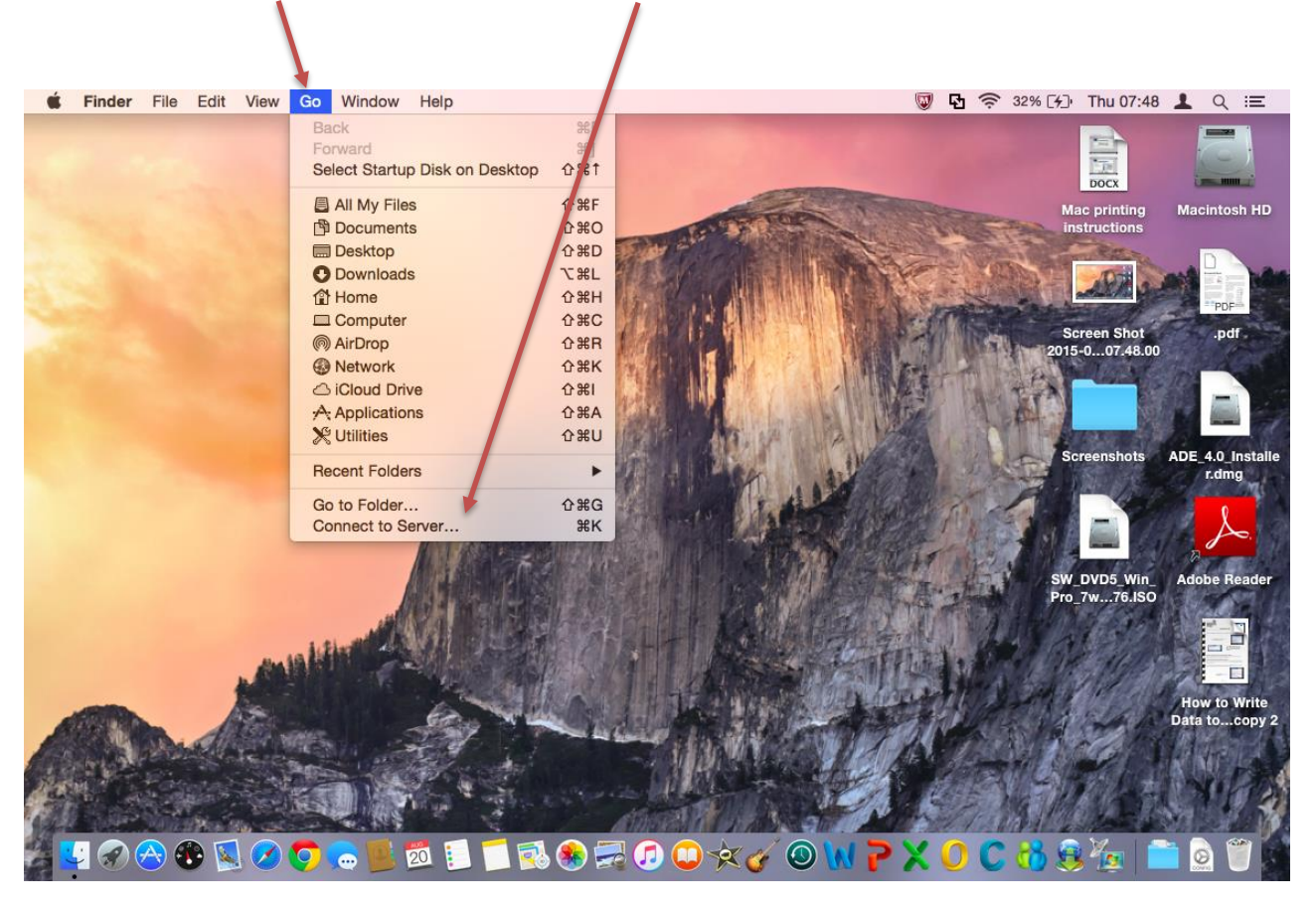

the place of useful learning www.strath.ac.uk University of Strathclyde Glasgow G1 1XQ

The University of Strathclyde is a charitable body, registered in Scotland, with registration number SC015263

YOUR INFORMATION **SERVICES YOUR RESOURCES…**

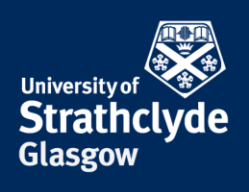

In the **Server address** field enter the address for the drive you want to connect to and click on the + symbol.

**For your H: Drive**, enter the address in the form below;

**smb://ds.strath.ac.uk/hdrive/** last two digits of your username / username.

Example;

**smb://ds.strath.ac.uk/hdrive/17/efa18617**

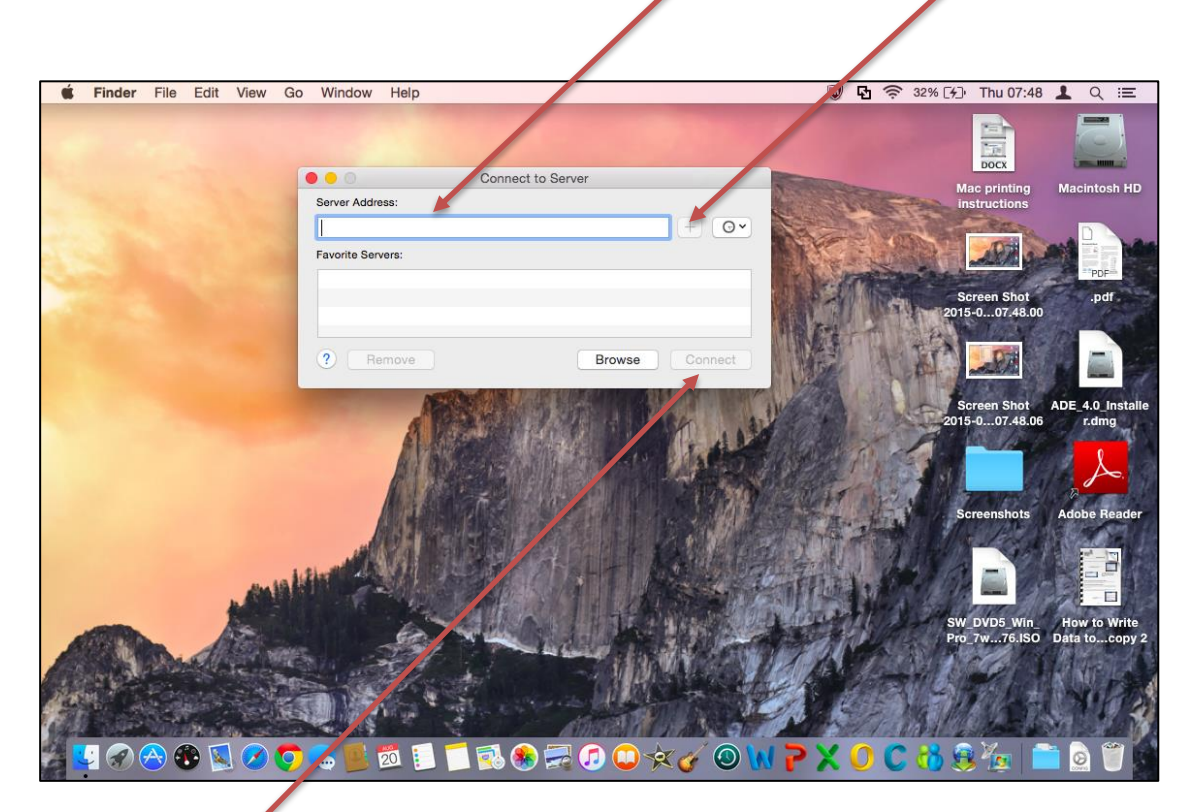

Select **Connect**.

**Or, for your i: Drive**, enter the below address;

#### **smb://ds.strath.ac.uk/idrive**

When prompted to logon, enter "**ds\**" followed by your username & then your password. Select **Connect**.

the place of useful learning www.strath.ac.uk University of Strathclyde Glasgow G1 1XQ

The University of Strathclyde is a charitable body, registered in Scotland, with registration number SC015263

YOUR INFORMATION **SERVICES YOUR RESOURCES…**

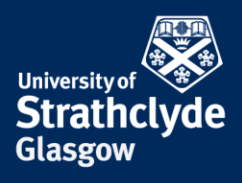

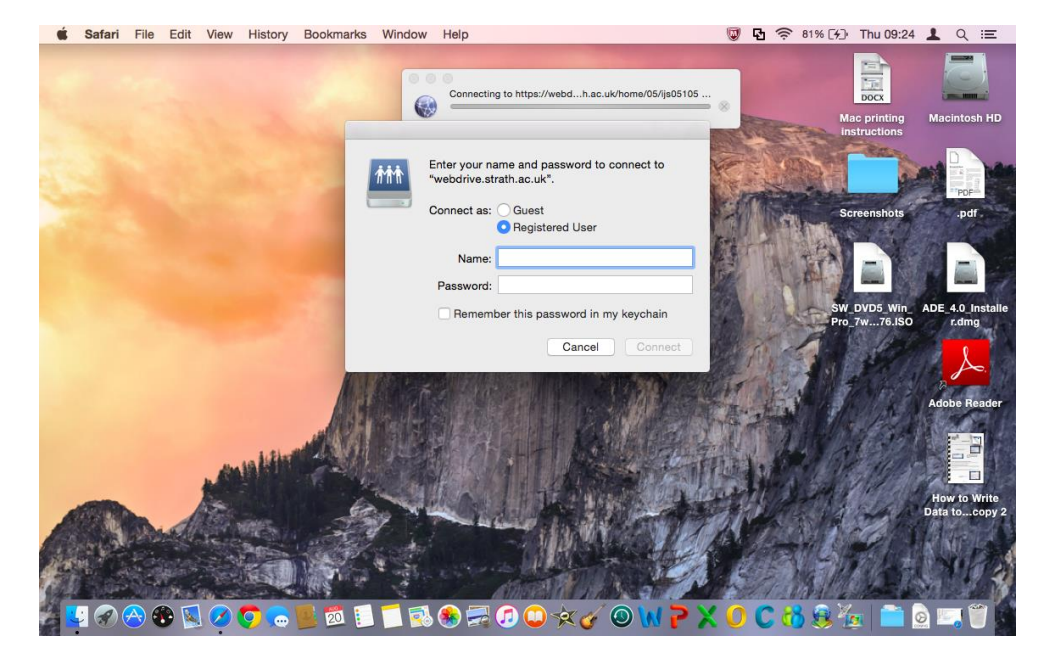

Your folders should display in the window that opens.

### **Connecting in future :**

Your Network drive will display within **Connect to Server** as a **Favourite Server** each time you log on to your computer.

Select the Network drive you wish to connect to. When prompted to logon, enter "**ds\**" followed by your username & then your password. Select **Connect**.

> YOUR INFORMATION **SERVICES YOUR RESOURCES…**

the place of useful learning www.strath.ac.uk University of Strathclyde Glasgow G1 1XQ

The University of Strathclyde is a charitable body, registered in Scotland, with registration number SC015263